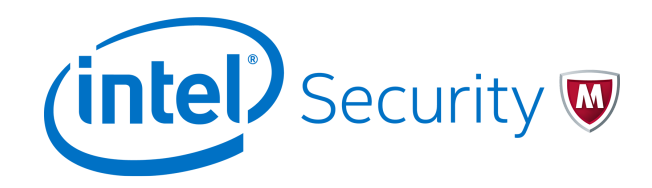

Release Notes Revision A

# **McAfee Firewall Enterprise 7.0.1.03**

Scan Engine Update MCV04

#### **Contents**

- *About this release*
- *[Installation instructions](#page-1-0)*
- *[Known issues](#page-4-0)*
- *[Find product documentation](#page-4-0)*

### **About this release**

This document contains important information about the current release. We strongly recommend that you read the entire document.

This McAfee Scan Engine MCV04 update package provides virus protection for some traffic types that McAfee® Firewall Enterprise (Firewall Enterprise) passes.

This release updates the McAfee Scan Engine to version 5800; other firewall areas are not affected. Consider the following:

• If your firewall is already configured to automatically download and install scanning engine updates, you do not need to perform the installation procedures in this document.

If your firewall is not configured to automatically download and install scanning engine updates, we strongly recommend that you configure this feature.

• This update does not change the patch version of your firewall.

For example, if your firewall is at version 7.0.1.03 when you install this update, the firewall remains at version7.0.1.03.

### <span id="page-1-0"></span>**Requirements**

The firewall must meet these requirements to install 701MCV04.

- Your firewall must be at version 7.0.1.03.
- The Support and Anti-Virus features must be licensed on your firewall.

## **Installation instructions**

You can configure the firewall to install updates automatically or complete the update manually, depending on your security policy.

#### **Tasks**

- *Verify license features* on page 2 To download and apply the MCV04 update, Support and Anti-Virus features must be licensed on the firewall.
- *Configure automatic installation* on page 2 Perform this procedure to configure your firewall to automatically download and install new scanning engine updates. Automatic updates do not require a restart, and do not interrupt system processes.
- *[Install updates manually](#page-2-0)* on page 3 If your security policy does not allow automatic updates, load and install the engine update and signature files manually.
- *[Uninstall the update](#page-3-0)* on page 4 You can uninstall the 701MCV04 package.

### **Verify license features**

To download and apply the MCV04 update, Support and Anti-Virus features must be licensed on the firewall.

#### **Task**

For option definitions, press **F1** or click **Help** in the interface.

- **1** Select **Maintenance** | **License**.
- **2** Click the **Firewall** tab.
- **3** Verify the status of licensed features.

If the Support or Anti-Virus protection features are not licensed, contact your sales representative.

### **Configure automatic installation**

Perform this procedure to configure your firewall to automatically download and install new scanning engine updates. Automatic updates do not require a restart, and do not interrupt system processes.

#### **Task**

For option definitions, press **F1** or click **Help** in the interface.

- **1** Select **Maintenance** | **Software Management**, then click the **Download Packages** tab.
- **2** Select **Automatically check for and load packages**.
- **3** Select the frequency. The recommended setting is **Weekly**.
- <span id="page-2-0"></span>**4** Save your changes.
- **5** Select **Policy** | **Application Defenses** | **Virus Scanning**, then click the **Signatures** tab.
- **6** Select **Enable Automated Signature Download and Install**, then select the frequency. The recommended setting is **Hourly**.

Signature files (DAT files) are not included in this update; however, changing your settings will ensure that you have the most current files.

- **7** Select **Enable Automated Scanner Engine Updates**.
- **8** Save your changes.

When an engine update is downloaded, it will be installed the next time new signature files are installed.

### **Install updates manually**

If your security policy does not allow automatic updates, load and install the engine update and signature files manually.

#### **Tasks**

- *Download the update* on page 3 Download the update to the firewall so it is available for installation.
- *[Install the update](#page-3-0)* on page 4 Install the update that you downloaded to the firewall.

#### **Download the update**

Download the update to the firewall so it is available for installation.

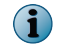

If your firewalls are in a high availability configuration, perform this task for both pair members.

#### **Task**

For option definitions, press **F1** or click **Help** in the interface.

- **1** Select **Maintenance** | **Software Management**.
- **2** Click the **Manage Packages** tab.
- **3** To display the available updates, click **Check for Updates**.

Packages that are available for download appear in the table with a status of **Available** and list the download site. By default, packages are downloaded from the FTP update site.

You can configure automatic availability checks and downloads on the **Load Packages** tab. You can also change the location of the FTP site or web server on that tab.

- **4** In the **Manage Packages** table, select **701MCV04**.
- **5** On the toolbar, click **Download** | **Yes** to confirm.

A **successfully loaded** message appears and the package status changes to **Loaded**.

#### <span id="page-3-0"></span>**Install the update**

Install the update that you downloaded to the firewall.

This update does not restart your firewall.

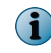

If you have firewalls in a high availability configuration, this task must be performed only on the primary firewall. The updates are automatically synchronized.

#### **Task**

For option definitions, press **F1** or click **Help** in the interface.

- **1** Create a configuration backup.
- **2** Select **Policy** | **Application Defenses** | **Virus Scanning**.

The **Signatures** tab appears.

- **3** Select **Enable Automated Scanner Engine Updates**.
- **4** Save your changes.
- **5** Click **Download and Install Signatures Now**.
- **6** Select a download and installation method:
	- **Background** Select this option if you want the installation to run in the background. If email notification is enabled, the firewall sends a notice when the installation completes.
	- **Wait** Select this option if you want to wait for the installation and receive an on-screen notification when the installation completes.
	- **Cancel** Select this option to cancel the installation of the engine and signature updates.
- **7** After installation is complete, click **Show Installed Signatures File Version Number Now**, and verify that the engine and signature files installed.

The Engine version should be 5800.

**8** Deselect **Enable Automated Scanner Engine Updates**.

The current scanning engine and the most recent signature files are now installed.

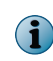

We recommend using the **Virus Scanning Signatures** tab. You can install the update from the **Software Management** area; however, installing from the **Software Management** area requires that you manually restart the scanning engine, download the new signature files, and install only the Scan Engine update.

### **Uninstall the update**

You can uninstall the 701MCV04 package.

If your firewalls are in a high availability configuration, perform this task for both pair members.

#### **Task**

For option definitions, press **F1** or click **Help** in the interface.

- **1** Select **Maintenance** | **Software Management**.
- **2** Click the **Manage Packages** tab.
- **3** In the **Manage Packages** table, select **701MCV04**.
- **4** On the toolbar, click **Uninstall**. The **Uninstall** window appears.
- <span id="page-4-0"></span>**5** Select **Uninstall now**.
- **6** Click **OK**.
- **7** Verify that the status for **701MCV04** is now **Loaded**.

The scanning engine and signatures are now uninstalled.

### **Known issues**

For a list of known issues in this product release, see this McAfee KnowledgeBase article: [KB85619.](https://kc.mcafee.com/corporate/index?page=content&id=KB85619)

### **Find product documentation**

After a product is released, information about the product is entered into the McAfee online Knowledge Center.

#### **Task**

- **1** Go to the **Knowledge Center** tab of the McAfee ServicePortal at<http://support.mcafee.com>.
- **2** In the **Knowledge Base** pane, click a content source:
	- **Product Documentation** to find user documentation
	- **Technical Articles** to find KnowledgeBase articles
- **3** Select **Do not clear my filters**.
- **4** Enter a product, select a version, then click **Search** to display a list of documents.

### **Product documentation**

Every McAfee product has a comprehensive set of documentation.

McAfee Firewall Enterprise documentation includes:

#### **Typical documents**

- *McAfee Firewall Enterprise Product Guide*
- *McAfee Firewall Enterprise Release Notes*
- *McAfee Firewall Enterprise ePolicy Orchestrator Extension Integration Guide*
- *McAfee Firewall Enterprise Command Line Interface Reference Guide*
- Technical Note *Using McAfee Firewall Enterprise with Other McAfee products*
- Application Note *Configuring Department of Defense Common Access Card Authentication on McAfee Firewall Enterprise*

#### **Hardware**

- *McAfee Firewall Enterprise on Crossbeam X-Series Platforms Installation Guide*
- *McAfee Firewall Enterprise, Virtual Appliance Installation Guide*
- *McAfee Firewall Enterprise, Virtual Appliance Evaluation for Desktop Installation Guide*
- *McAfee Firewall Enterprise Quick Start Guide*
- *McAfee Firewall Enterprise Hardware Guide, models S4016, 1402-C3, S5032, S6032, and S7032*
- *McAfee Firewall Enterprise Hardware Guide, models S1104, S2008, and S3008*

#### **Certification**

- *McAfee Firewall Enterprise Common Criteria Evaluated Configuration Guide*
- *McAfee Firewall Enterprise FIPS 140-2 Configuration Guide*
- *McAfee Firewall Enterprise FIPS 140-2 Level 2 Kit Installation Guide, S Models*

Copyright © 2015 McAfee, Inc. [www.intelsecurity.com](http://www.intelsecurity.com)

Intel and the Intel logo are trademarks/registered trademarks of Intel Corporation. McAfee and the McAfee logo are trademarks/ registered trademarks of McAfee, Inc. Other names and brands may be claimed as the property of others.

A00

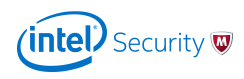